## SGB Móvil- Guía de usuario

**Cuenta Inicia** - Clientes existentes

- 1. Ingresar al App
- 2. Hacer Click en ¡**Solicítala ahora!**

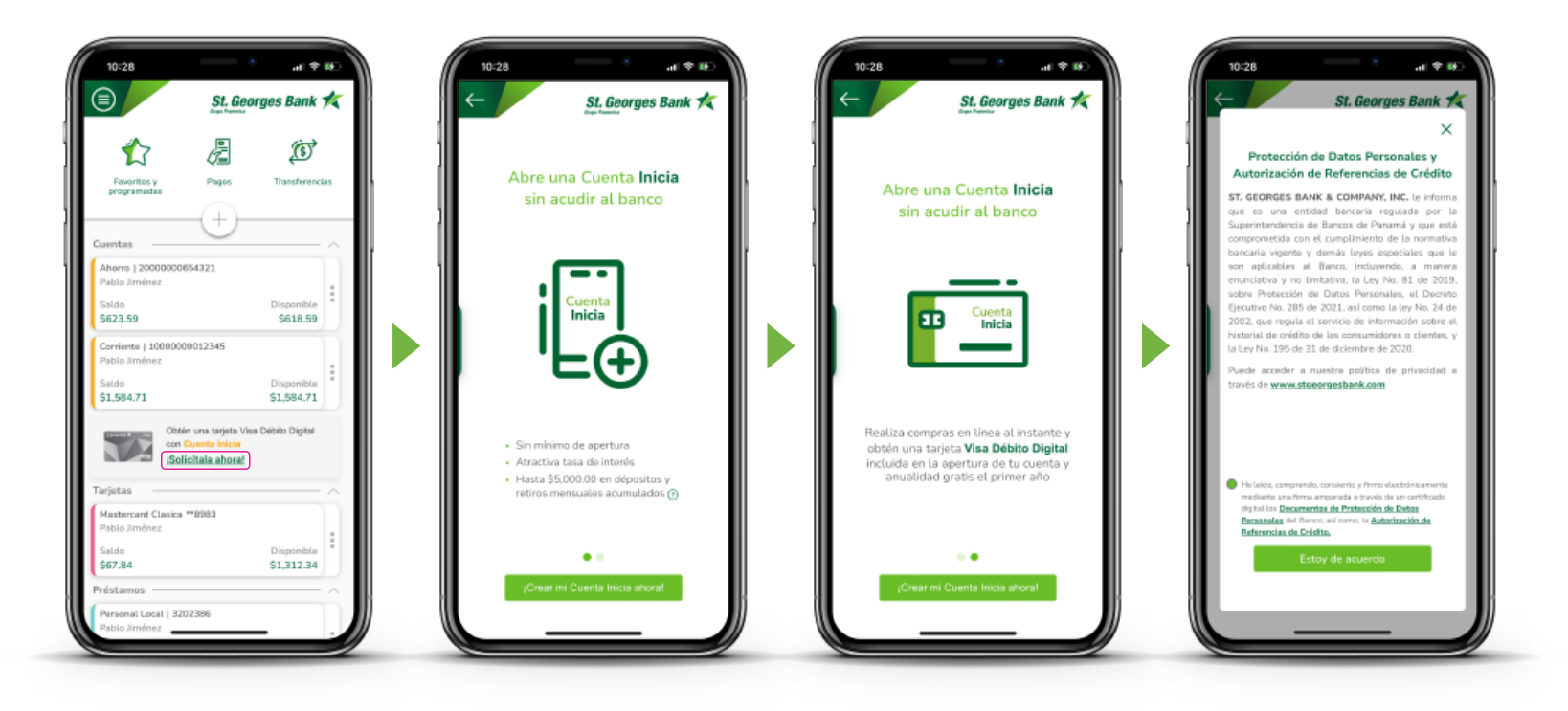

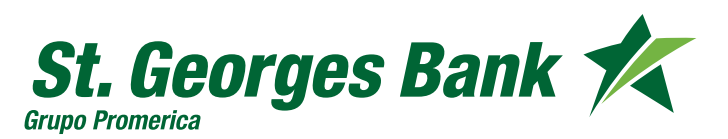

## SGB Móvil- Guía de usuario

**Cuenta Inicia** - Clientes existentes

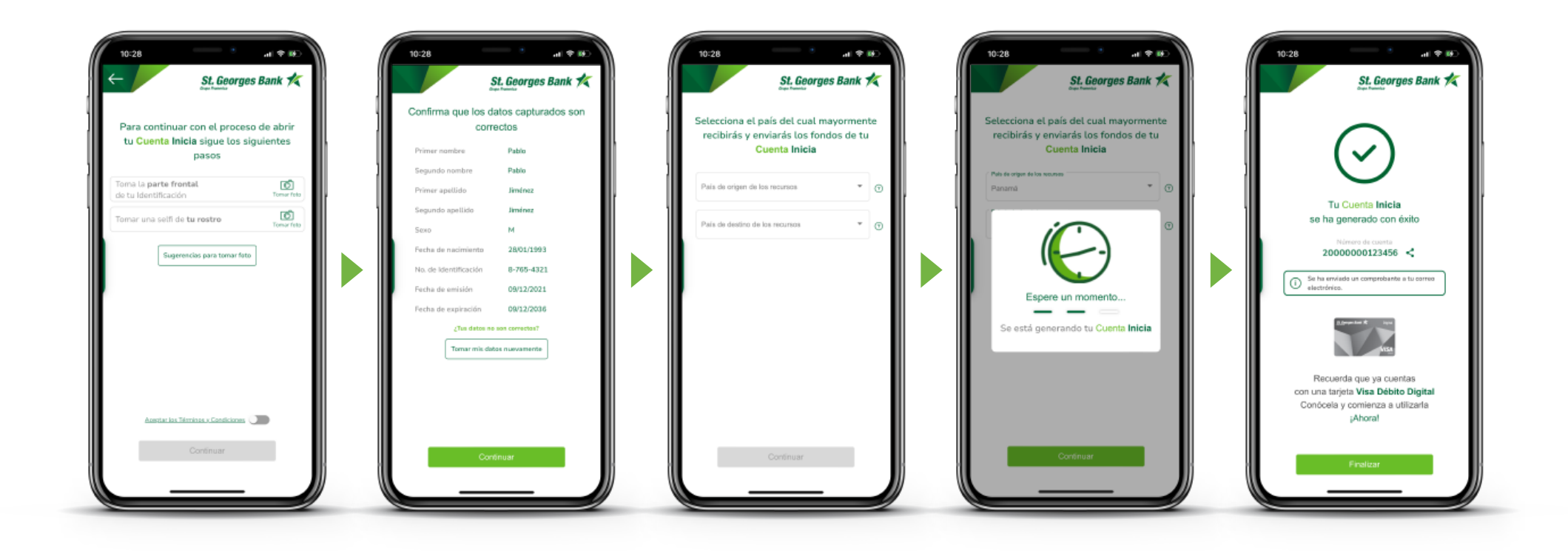

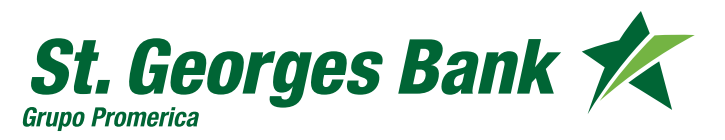

## SGB Móvil- Guía de usuario

**Cuenta Inicia** - Clientes existentes

## **Ver datos de la Cuenta Inicia**

**1.** Presionar sobre la cuenta para ver datos de la tarjeta Visa Debito digital

**2.** Presionar : **"Ver mi Visa Débito Digital"** Previo a este paso debe tener configurado su SGB Token desde Administrar SGB Token

**3.** Validar visualización de los datos con SGB Token

**4.** Se presentan los datos de la tarjeta Visa Débito Digital

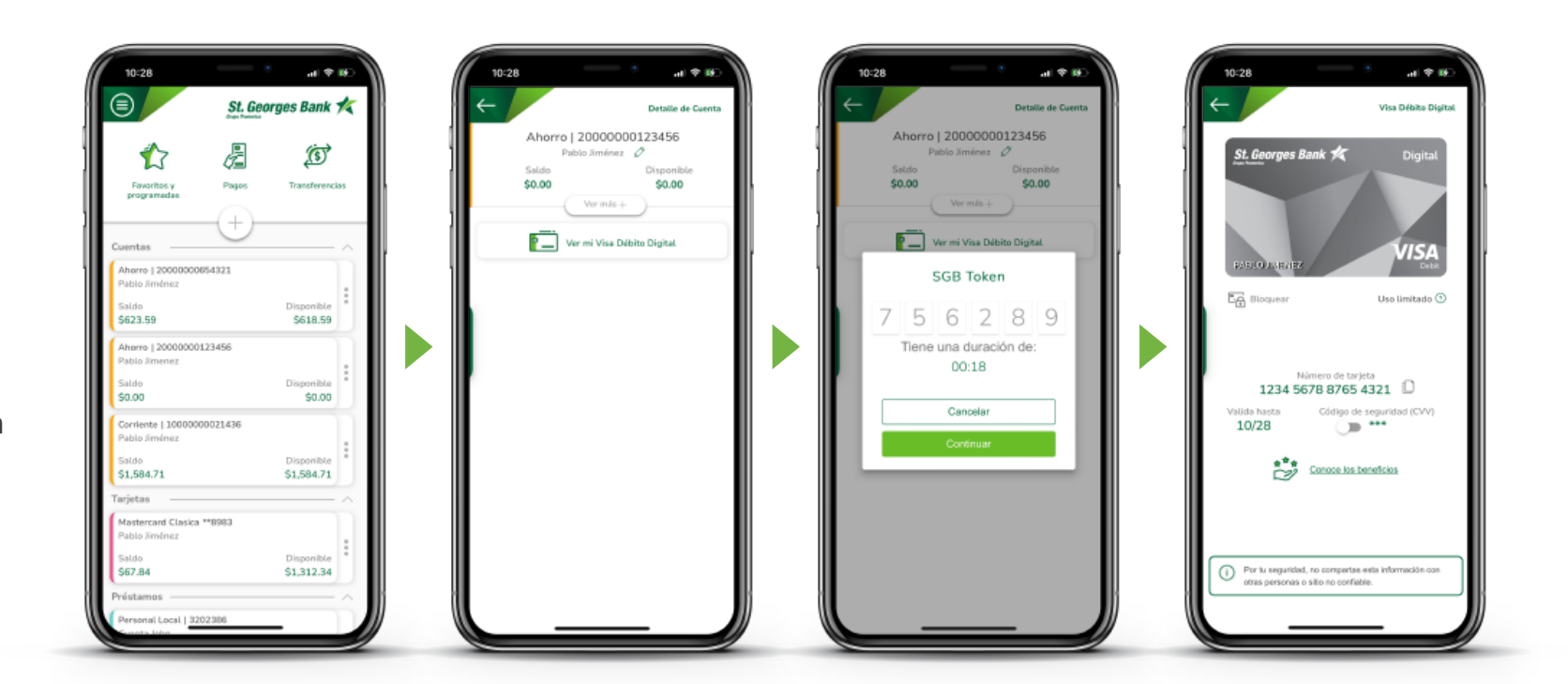

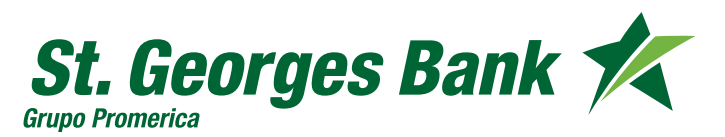